## 复旦大学 **SSLVPN** 使用帮助

目前仅允许校外访问登录 SSLVPN, 在 Windows 系统上使用 SSLVPN 的方法如下 (支持 Windows XP SP3、Windows Vista SP2 和 Windows 7):

1. 在 IE 地址栏中输入 "https://sslvpn.fudan.edu.cn",输入统一身份认证,点击登录。

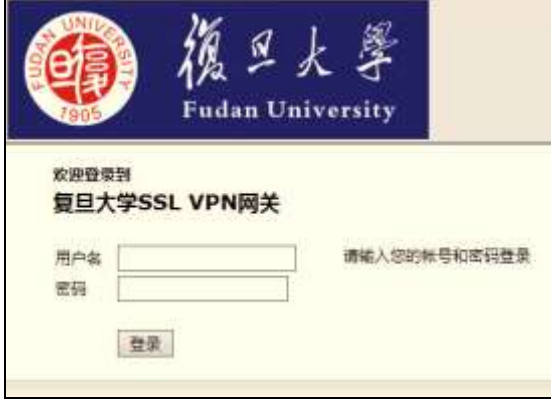

2. 首次使用需要安装加载项,点击"安装"。

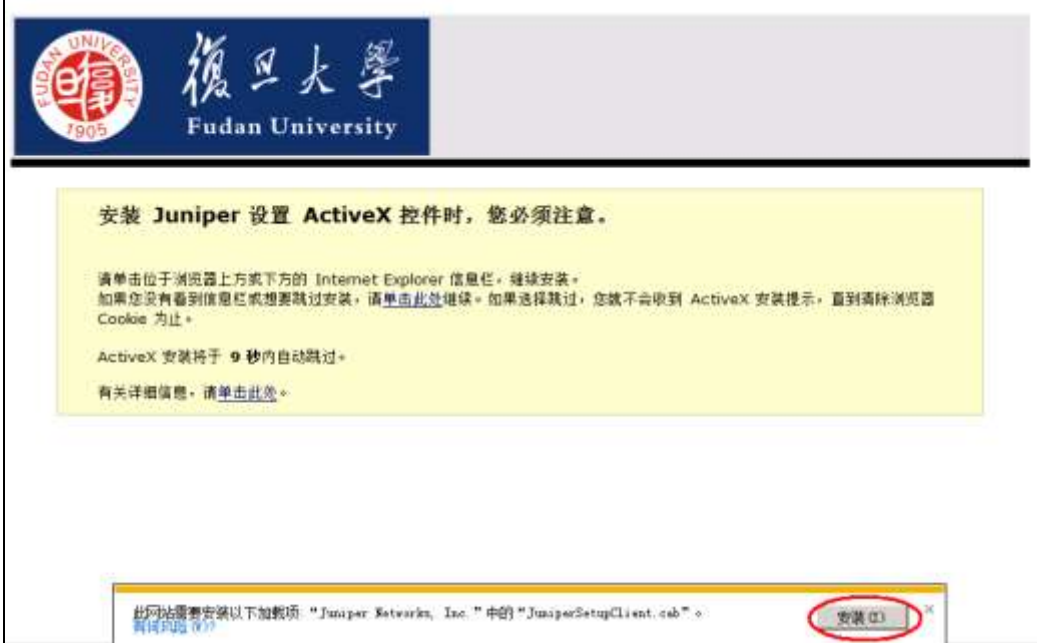

出现安全警告后,点击"安装"。

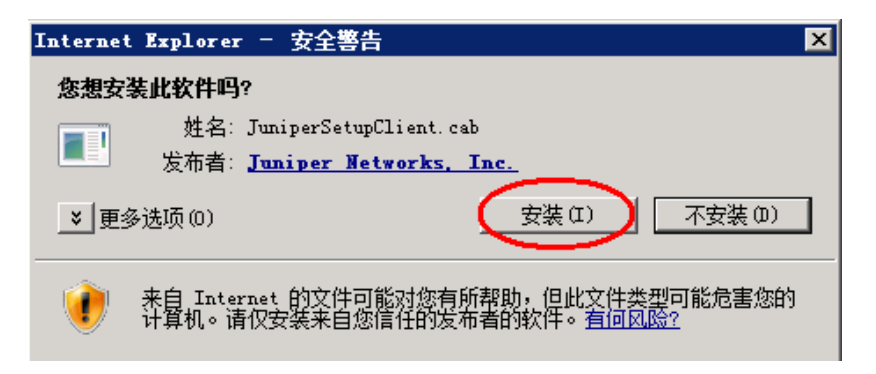

3. 安装客户端软件,点击"是",系统为您自动下载并安装客户端软件。如果未出现此窗 口,可能被系统安全软件拦截,请关闭后刷新页面重试。

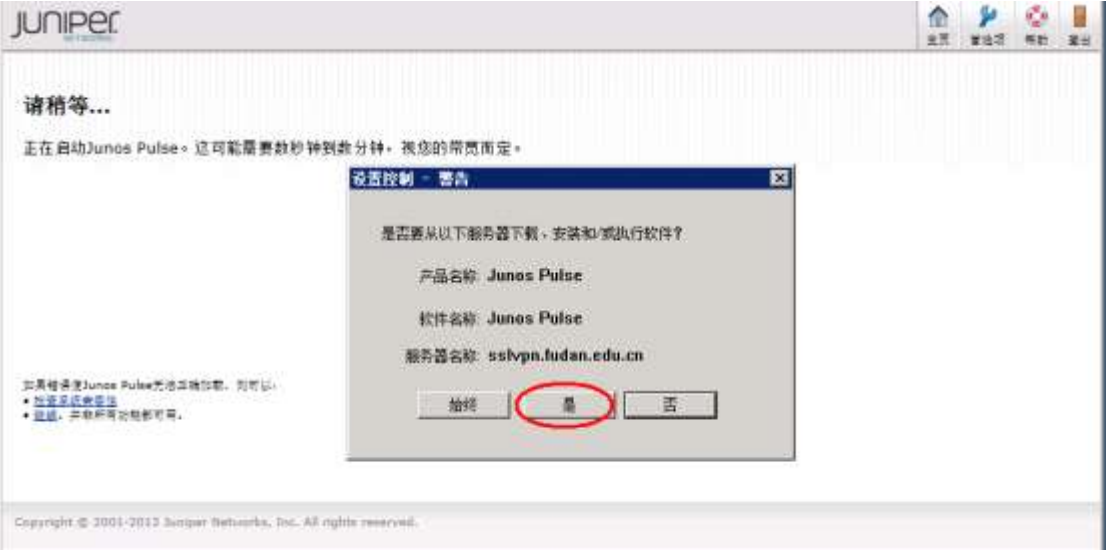

4. 客户端安装完毕后,会自动运行并建立 vpn 连接,当看到连接状态为已连接时,您已可 以访问校内资源。

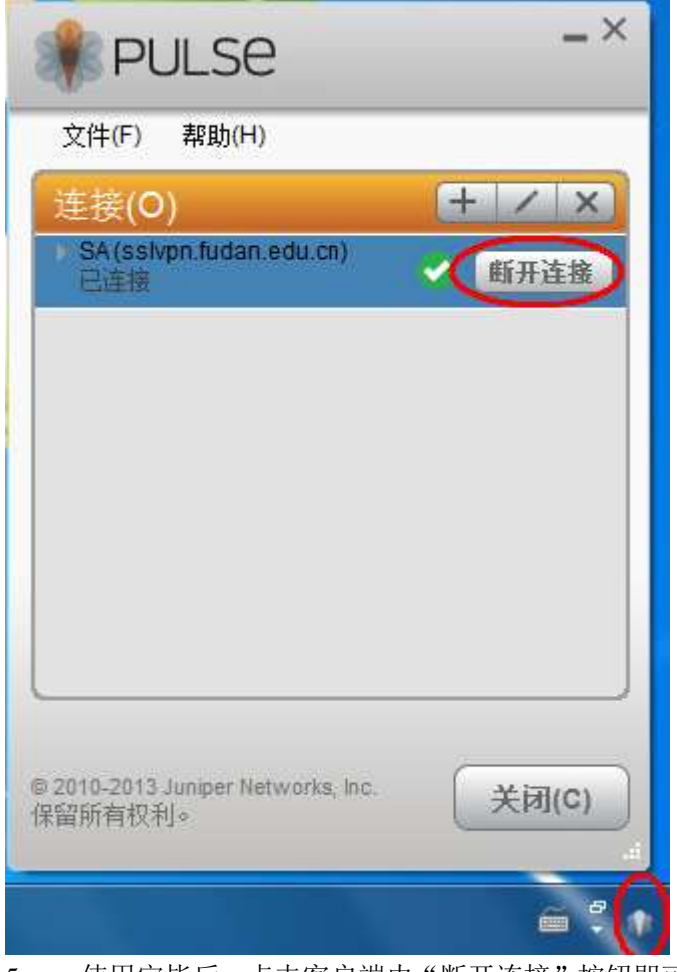

5. 使用完毕后,点击客户端内"断开连接"按钮即可。或者从右下角状态栏里,右键客户 端图标,选择"退出"。

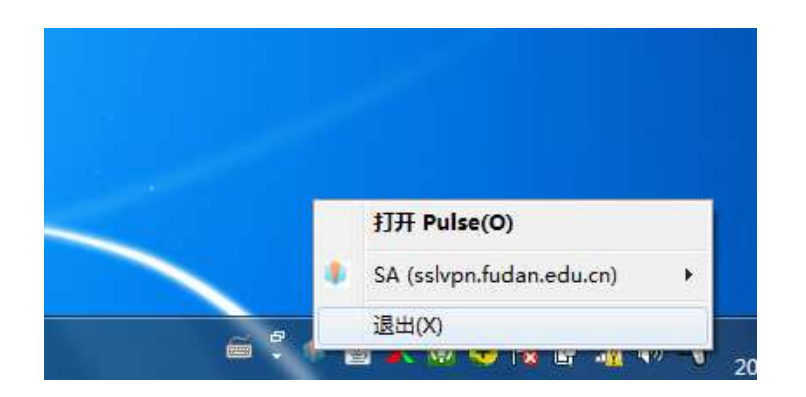

6. 以后使用 VPN 时, 可以直接在开始菜单中运行客户端。

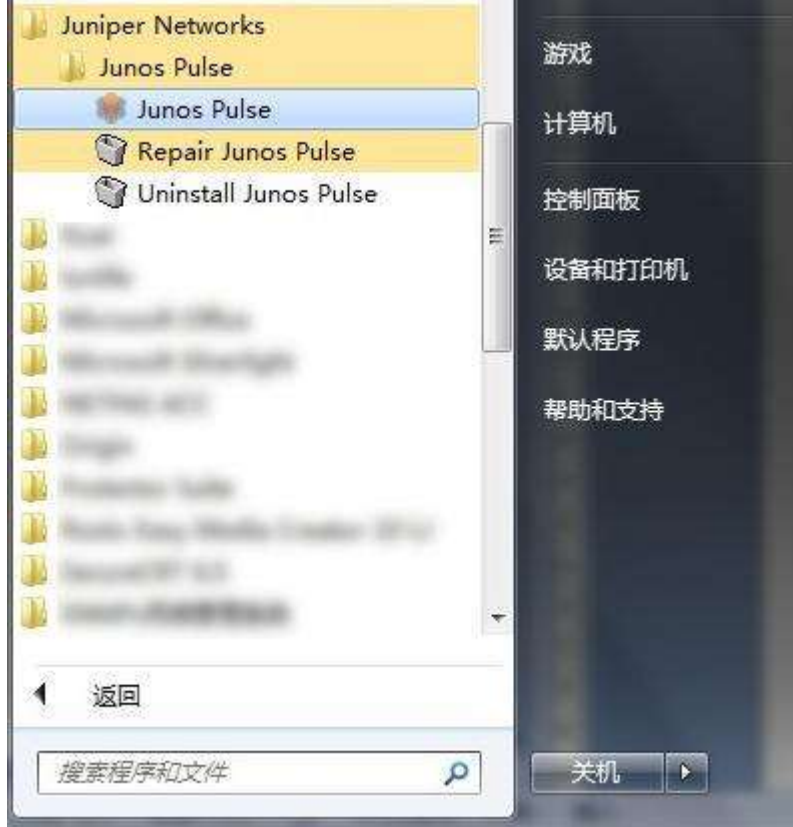

7. 点击"连接"后,之后的弹出框中选择教师组,选中保存设置,点"连接"。

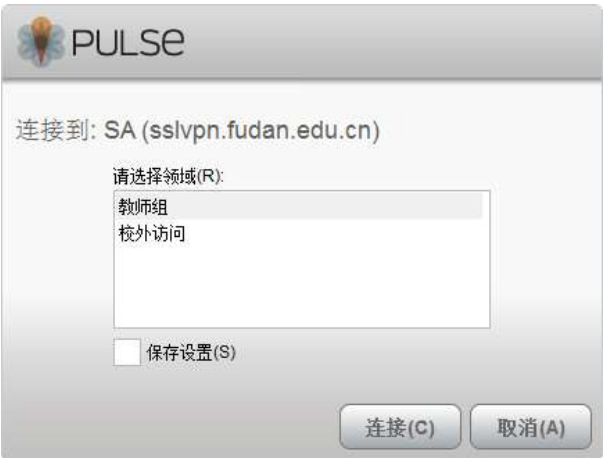

8. 输入统一身份认证,选中保存设置,点"连接"。

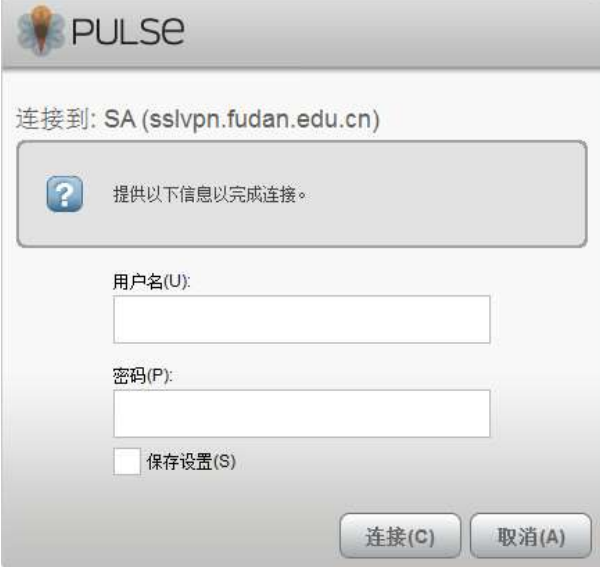

9. 连接完成后,以后每次通过程序运行客户端,不再需要输入用户名和密码即可直接运行 VPN。

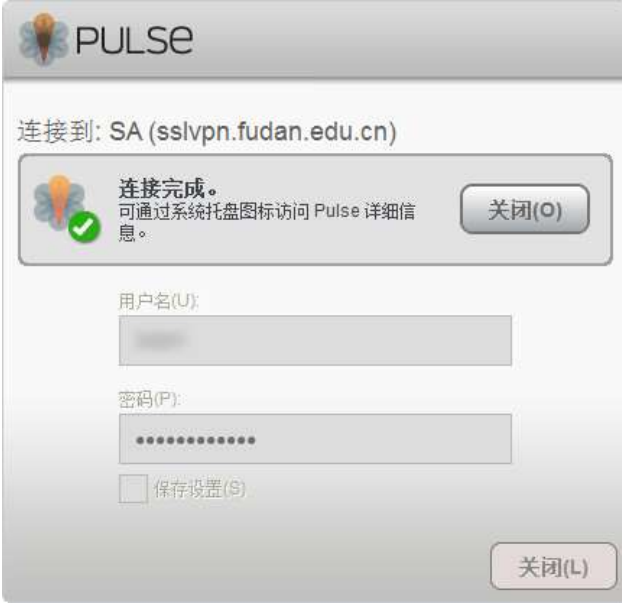